Updated 11/19/2018

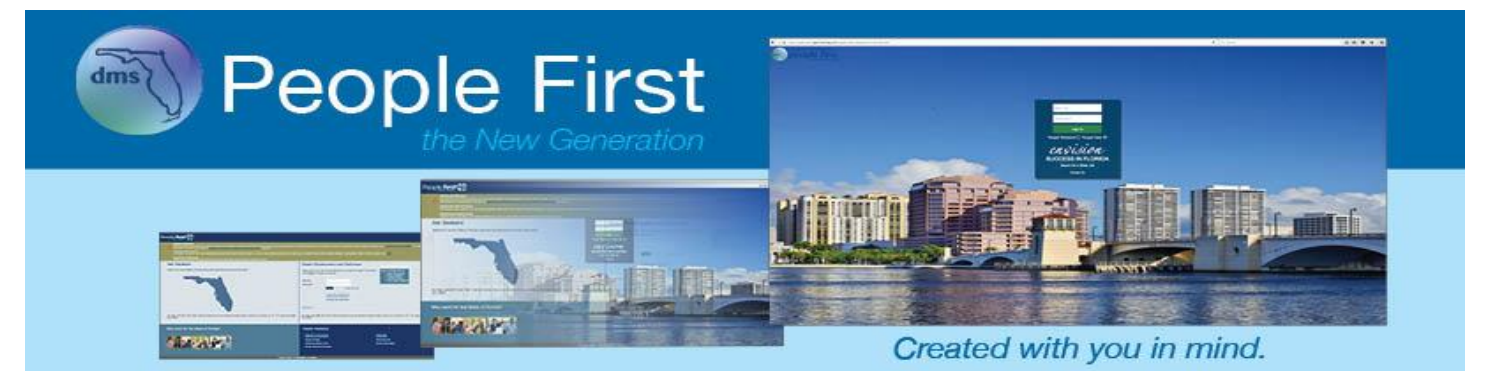

# People First User Guide for the Benefits Enrollment Process

# **Table of Contents**

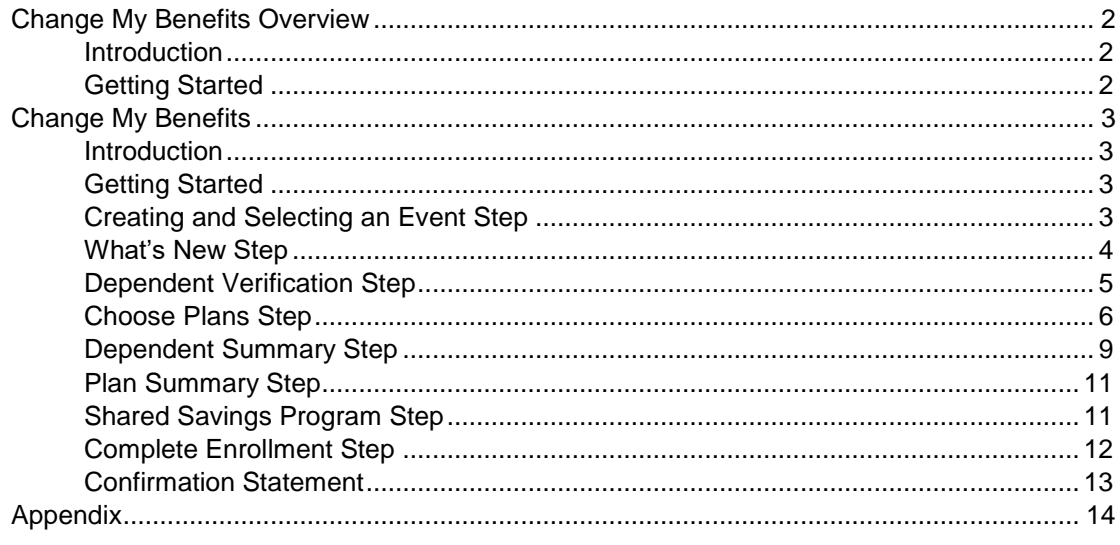

# <span id="page-1-0"></span>**Change My Benefits Overview**

### <span id="page-1-1"></span>**Introduction** This guide contains information about the insurance benefits enrollment process.

<span id="page-1-2"></span>Getting Started Follow the path to access the Change My Benefits screen.

### **Your path is…**

*People First login screen > Employee landing Page > Insurance Benefits > Change My Benefits*

### **Steps**

- 1. When employees log in, they will be directed to either the Employee landing page or the Manager landing page (employees are directed to the Manager landing page only if they are a manager or human resource professional). From the Employee landing page, select the Insurance Benefits tile.
	- Pay In **ESA/TES** Н Quick Link
- 2. After selecting the Insurance Benefits tile, the insurance benefits navigation menu will be presented. Select Change My Benefits. a 3. After selecting Change My Benefits, the employee will be directed to the Change My Benefits screen. $\left\vert \widehat{\square}\right\vert$

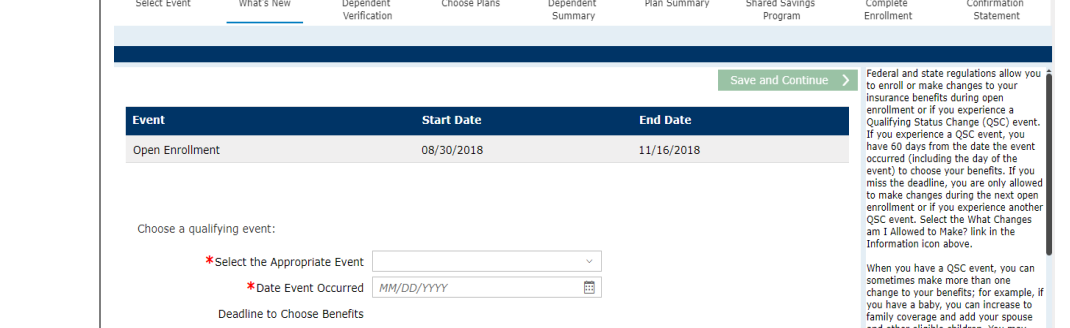

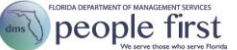

# <span id="page-2-0"></span>**Change My Benefits**

<span id="page-2-3"></span><span id="page-2-2"></span><span id="page-2-1"></span>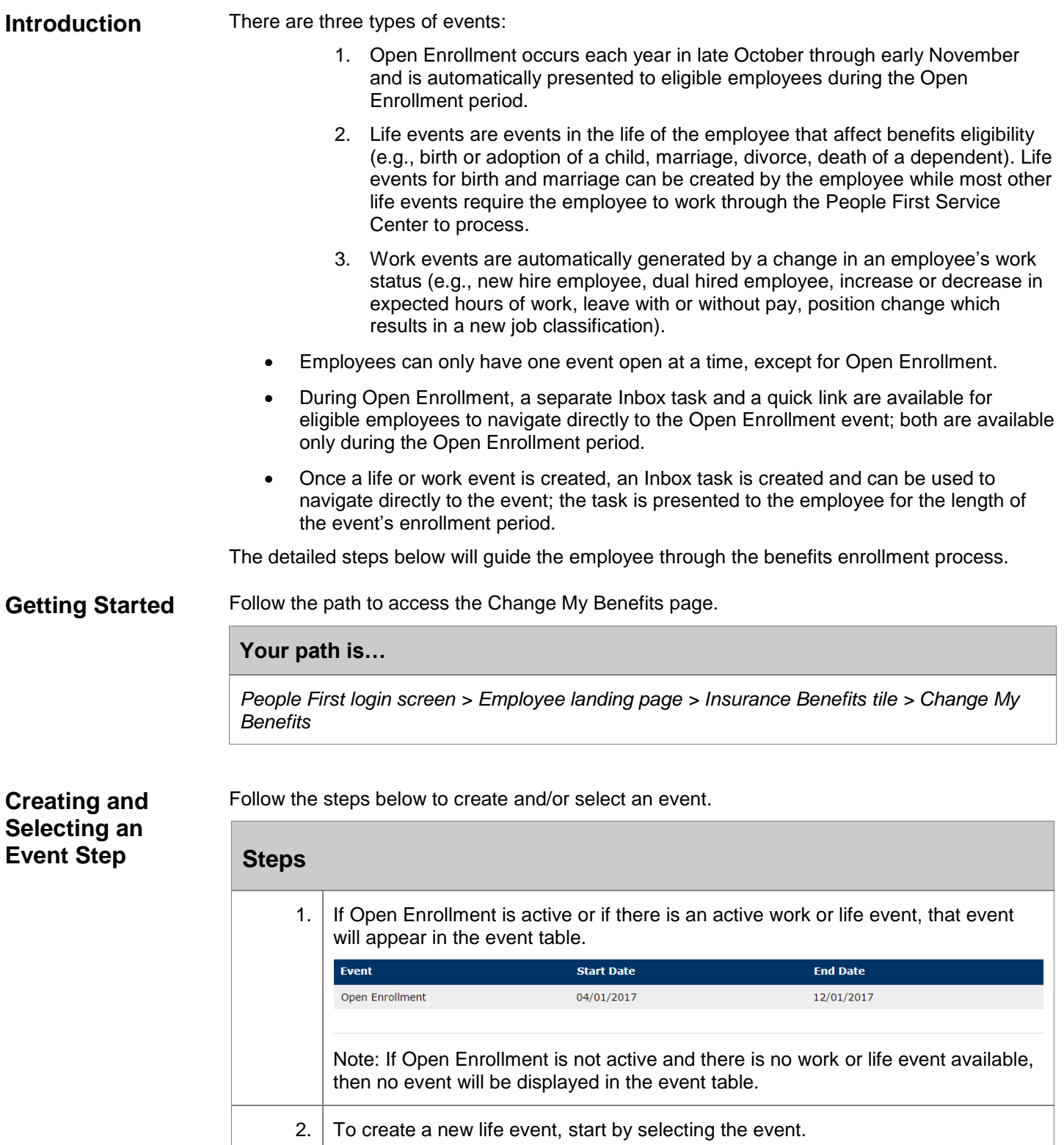

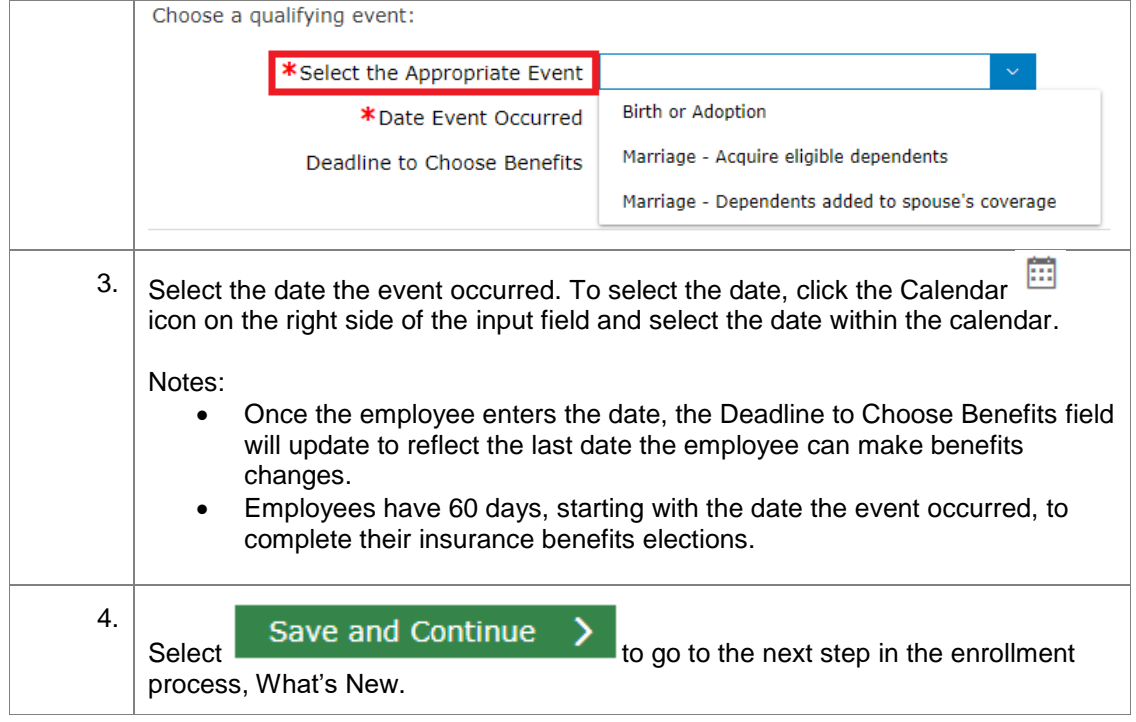

<span id="page-3-0"></span>What's New Step The What's New step displays information about changes to Insurance Benefits options. The contents of this screen are subject to change based on changes to employee benefits or enrollment processes. This screen may not always be active within the enrollment process.

Follow the steps below to complete the What's New step.

F

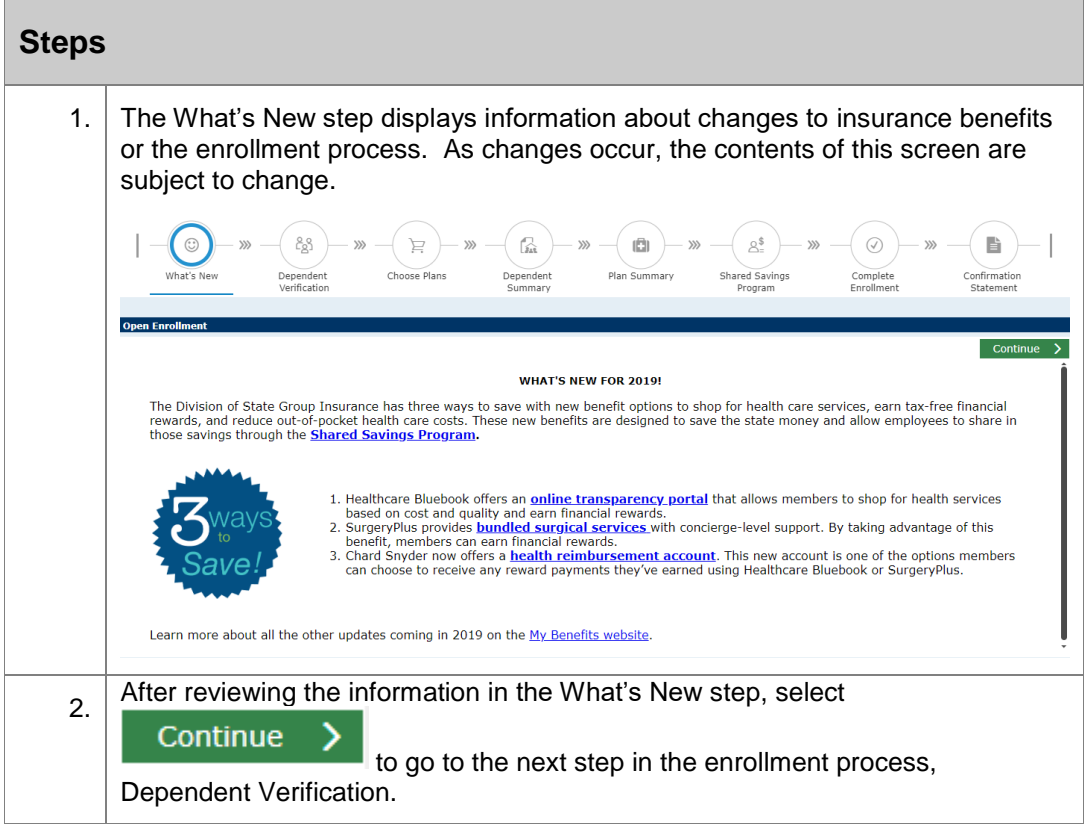

# <span id="page-4-0"></span>**Dependent Verification Step**

The Dependent Verification step allows employees to add eligible dependents, remove dependents who are no longer eligible (e.g., stepchild from a previous marriage), and update limited information (SSN/TIN) for an existing dependent. If other information for a dependent is incorrect, contact the People First Service Center at 1-866-663-4735 to update.

Follow the steps below to add, remove, and update dependent information as well as certify dependents.

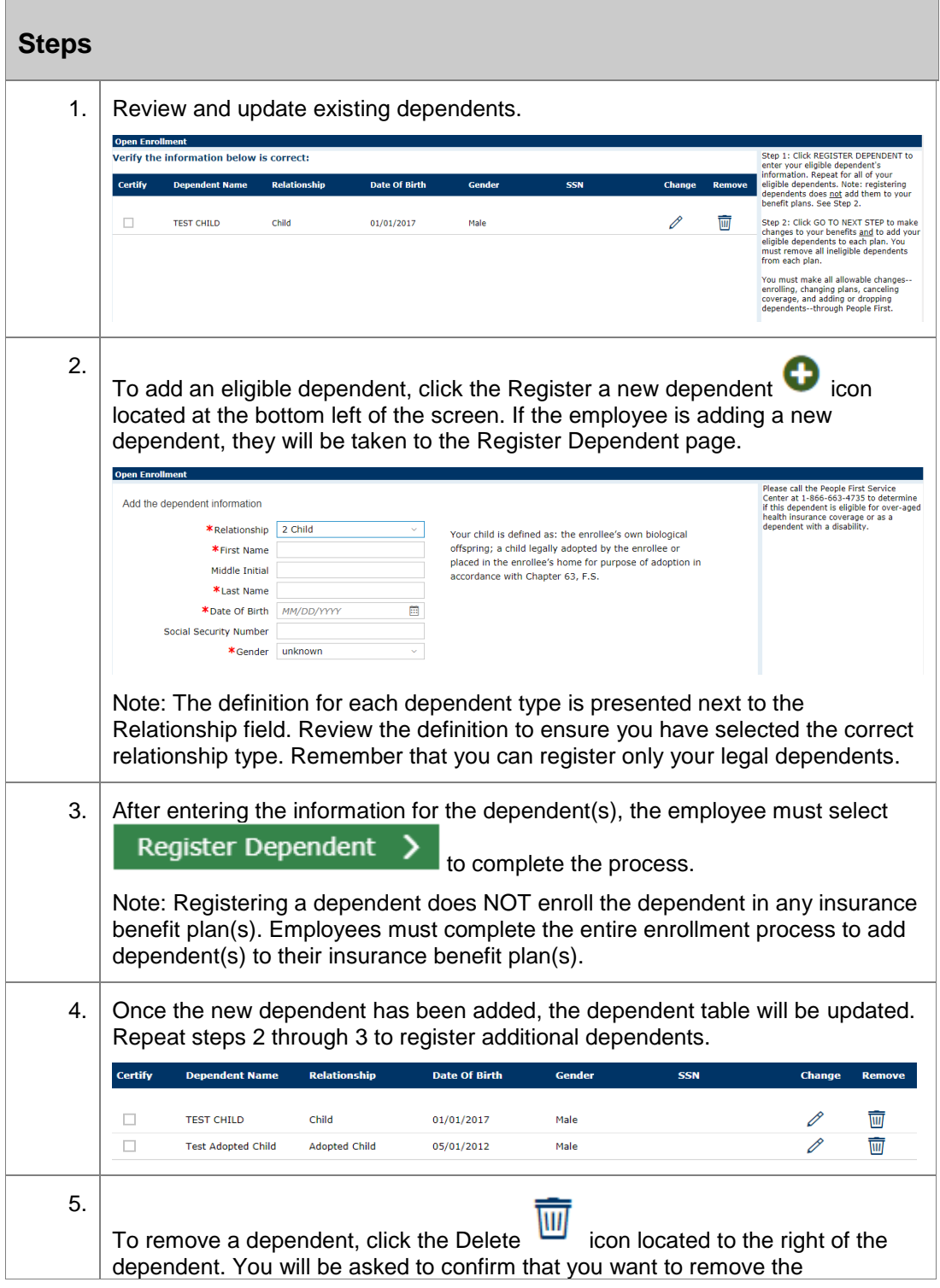

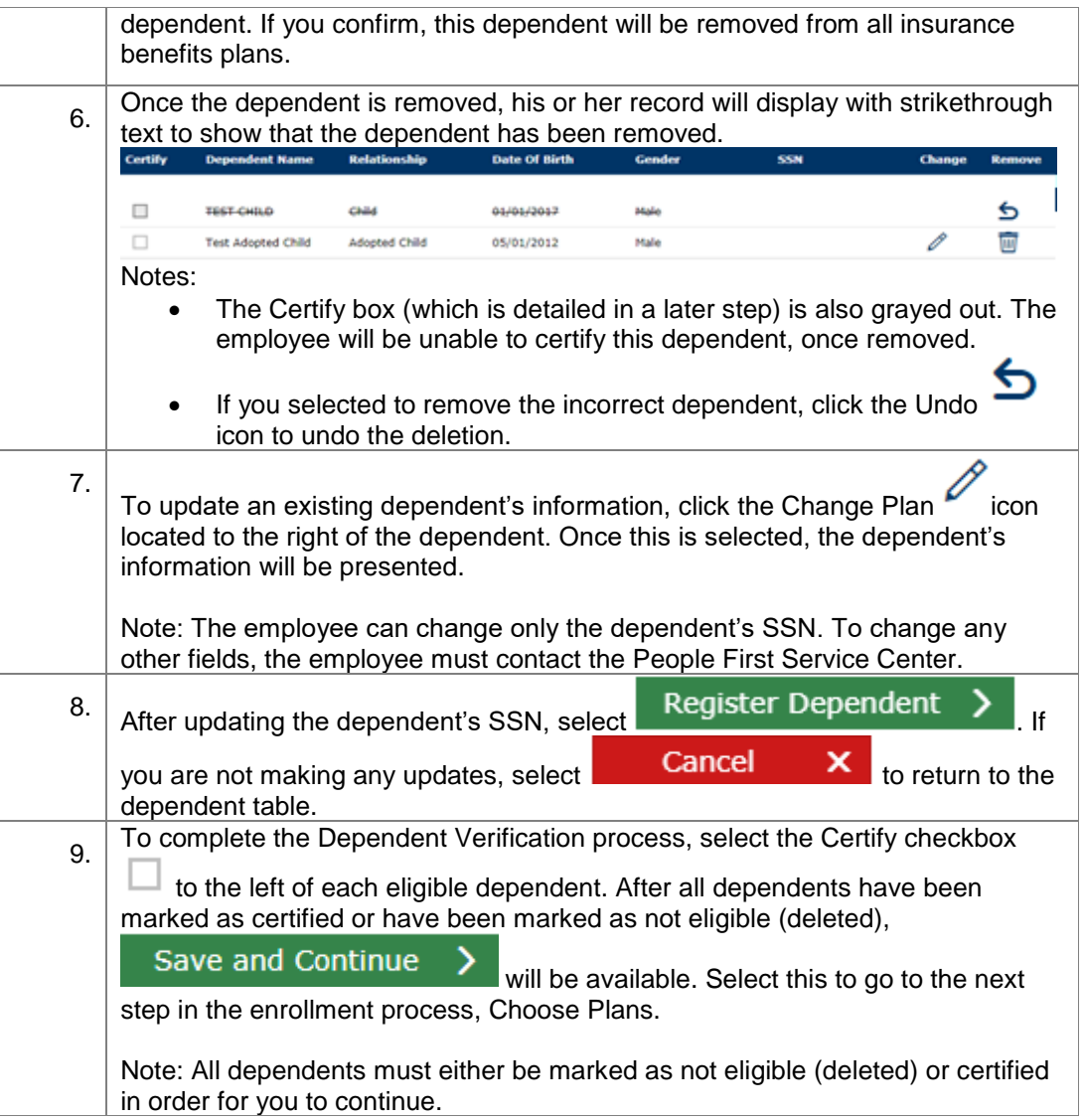

### <span id="page-5-0"></span>**Choose Plans Step** The Choose Plans step allows employees to select the insurance plans they need to update (e.g., enroll in a plan, add the dependent you just registered, change your coverage in a plan, or cancel your enrollment in a plan).

Follow the steps below to make new elections and to update the plans you are currently enrolled in.

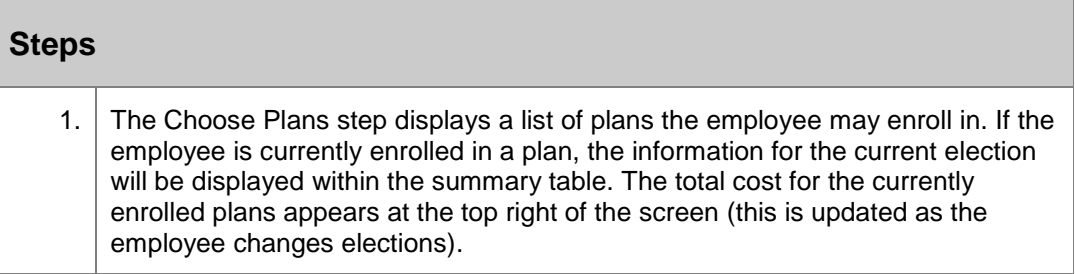

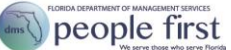

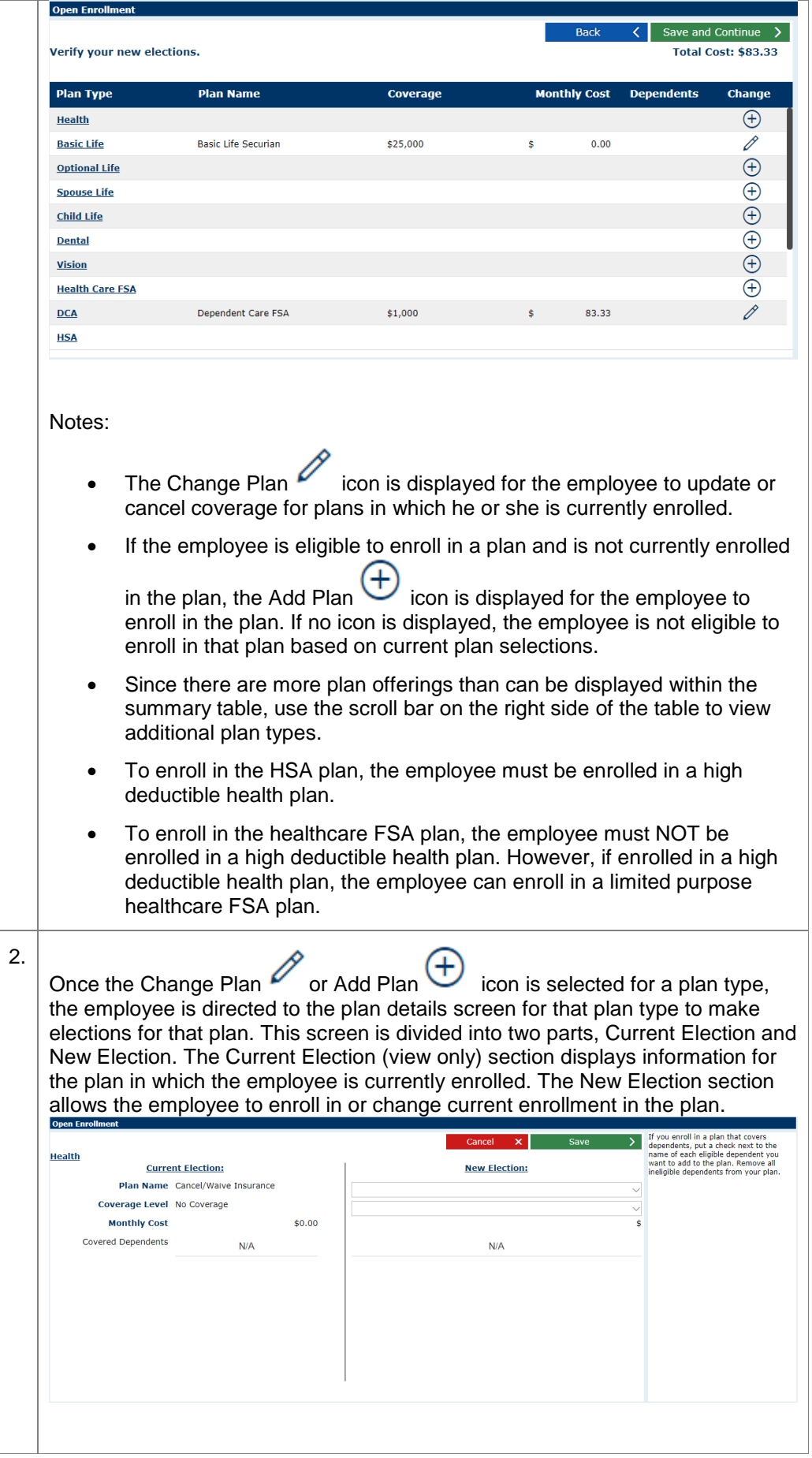

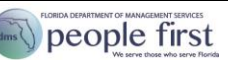

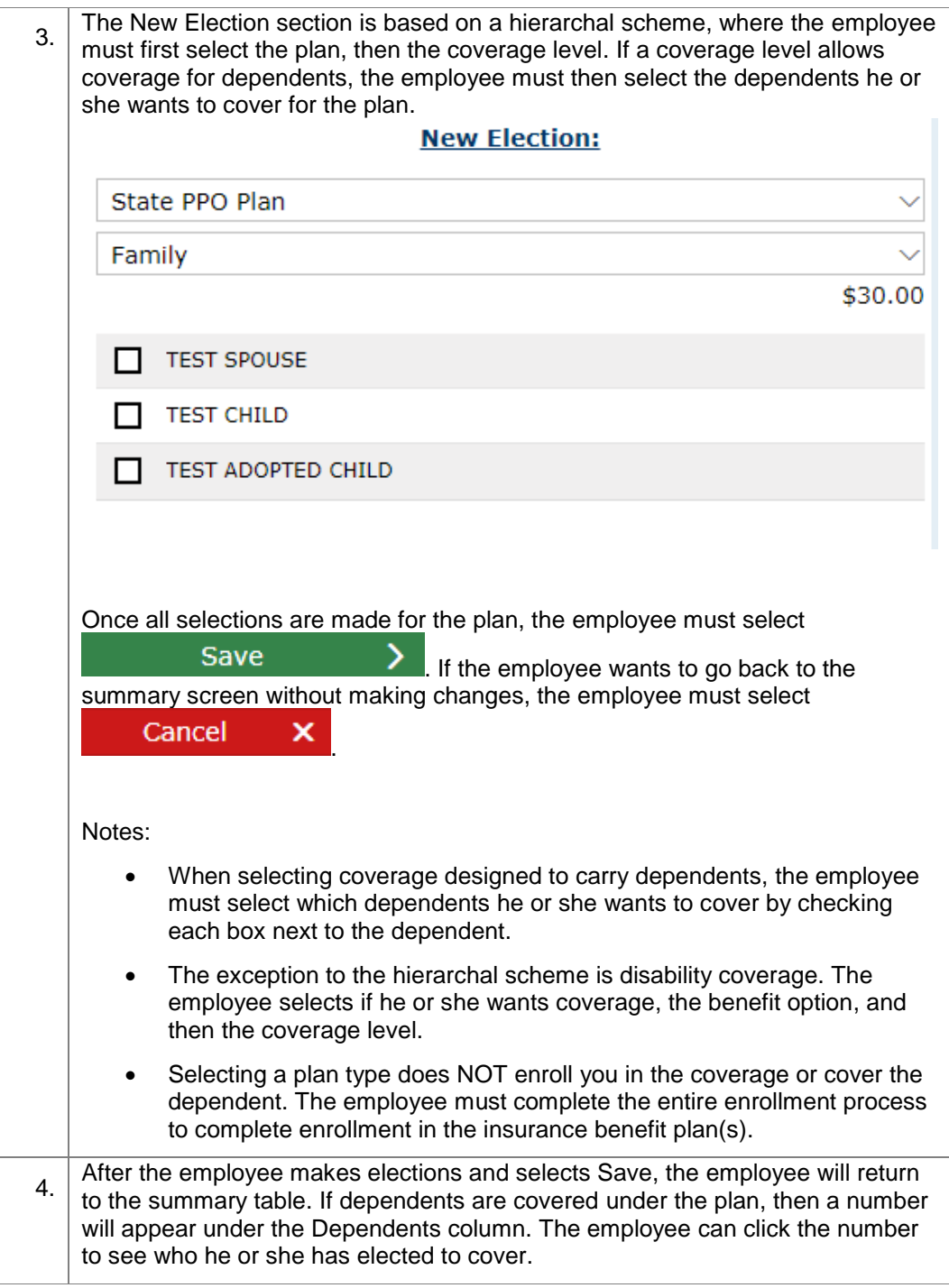

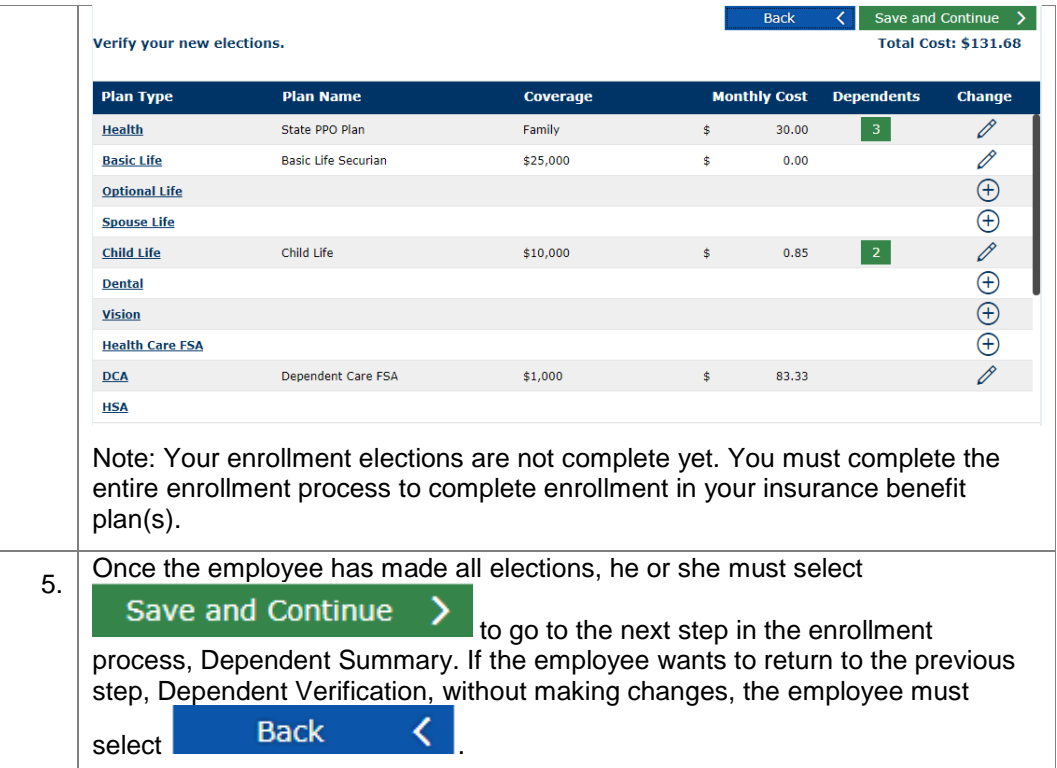

### <span id="page-8-0"></span>**Dependent Summary Step** The Dependent Summary step provides the employee a final preview that shows what plans his or her dependents will be enrolled in once enrollment is complete.

Follow the steps below to complete the Dependent Summary step.

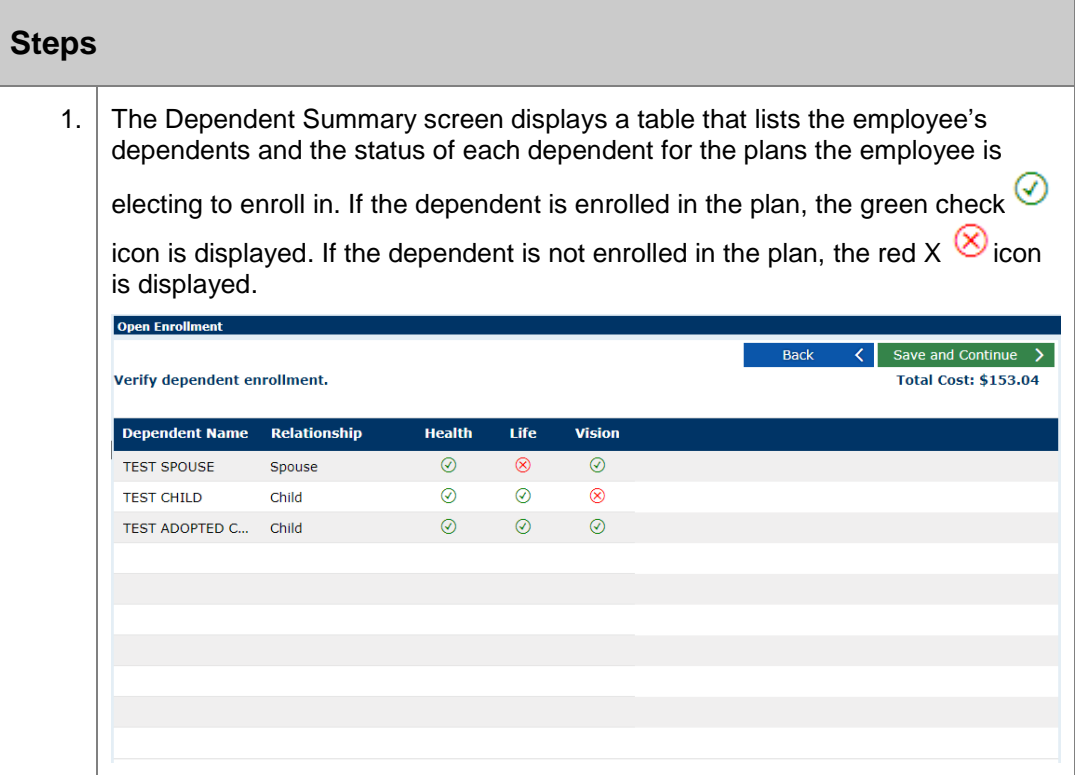

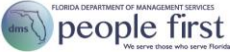

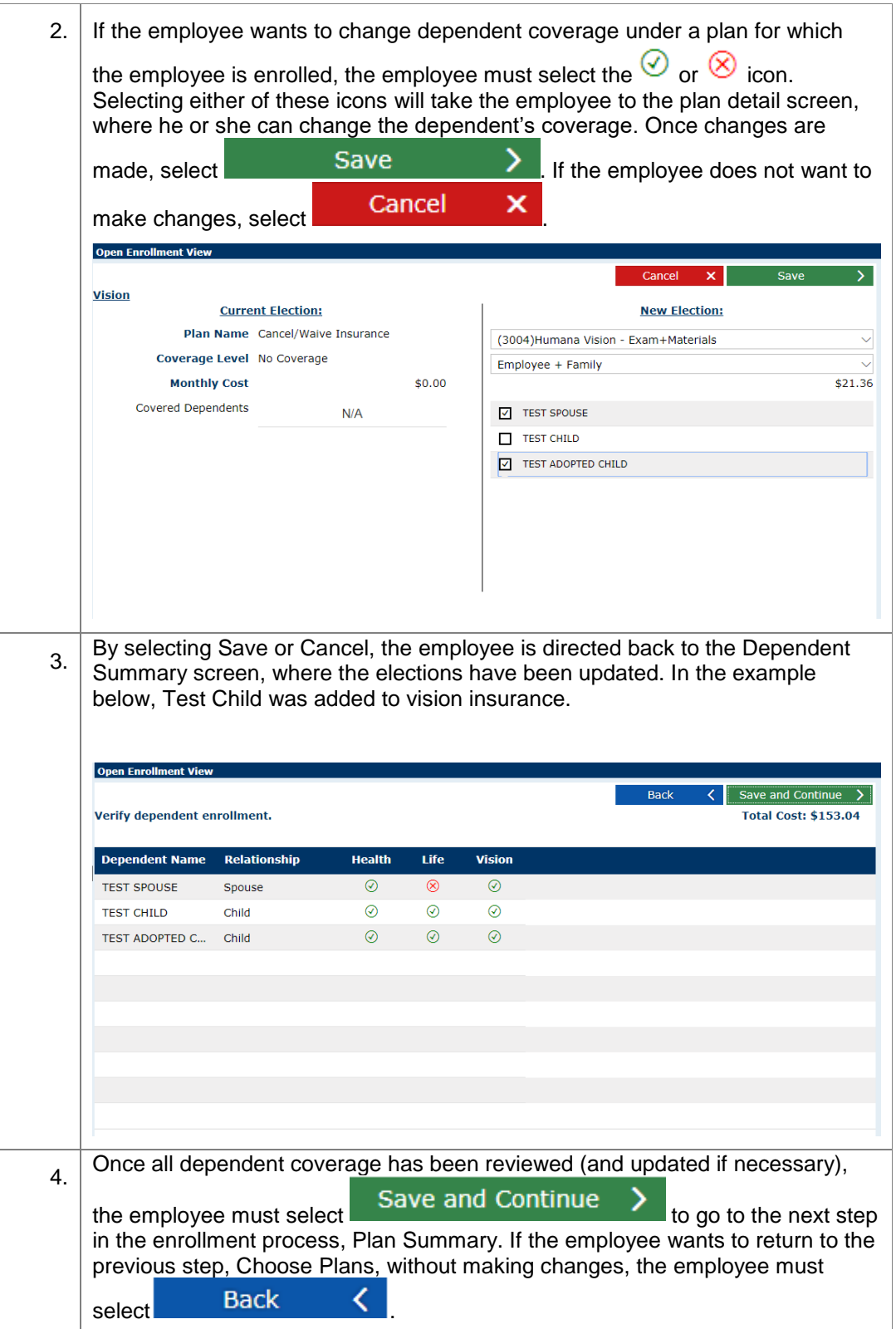

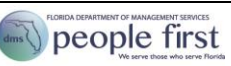

# <span id="page-10-0"></span>**Plan Summary Step**

The Plan Summary step displays a table that shows only the plans the employee is choosing to enroll in.

Follow the steps below to complete the Plan Summary step.

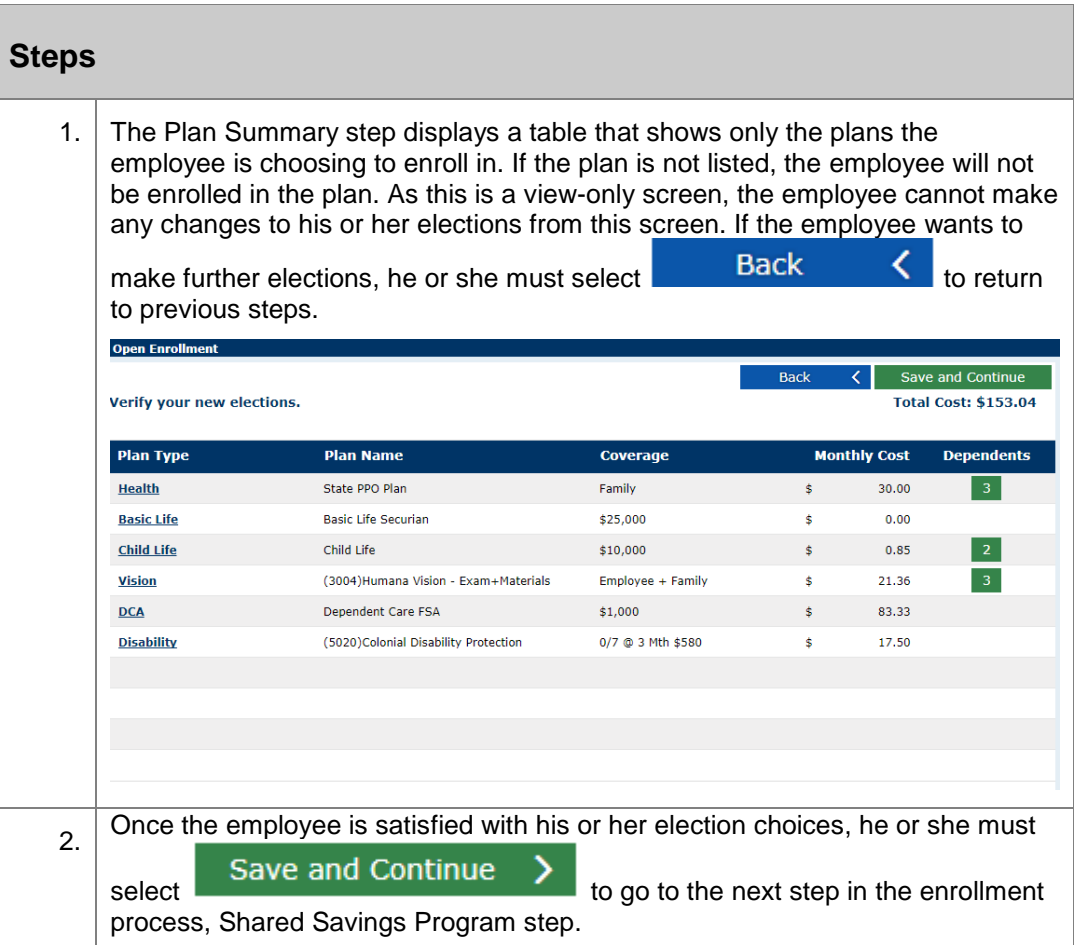

### <span id="page-10-1"></span>**Shared Savings Program Step**

The Shared Savings Program allows the user to choose where their rewards will be deposited through the Shared Savings Program.

Follow the steps below to complete the Shared Savings Program step.

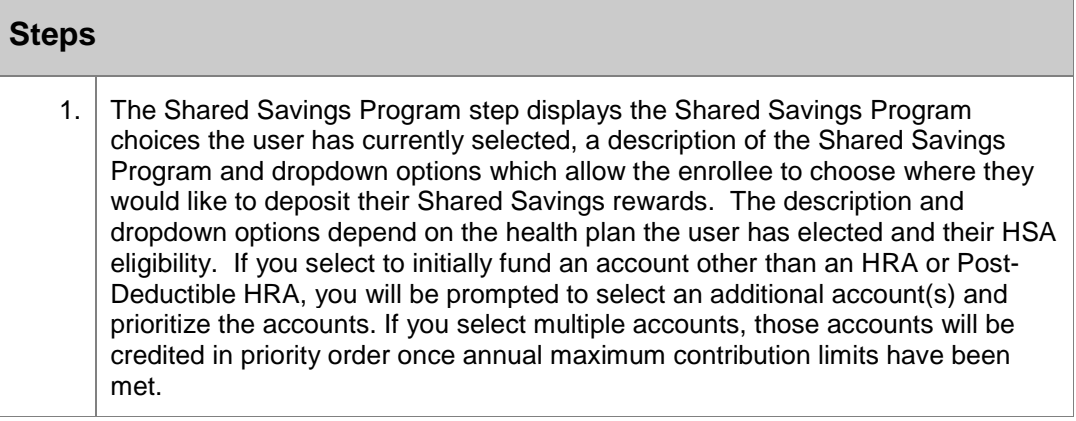

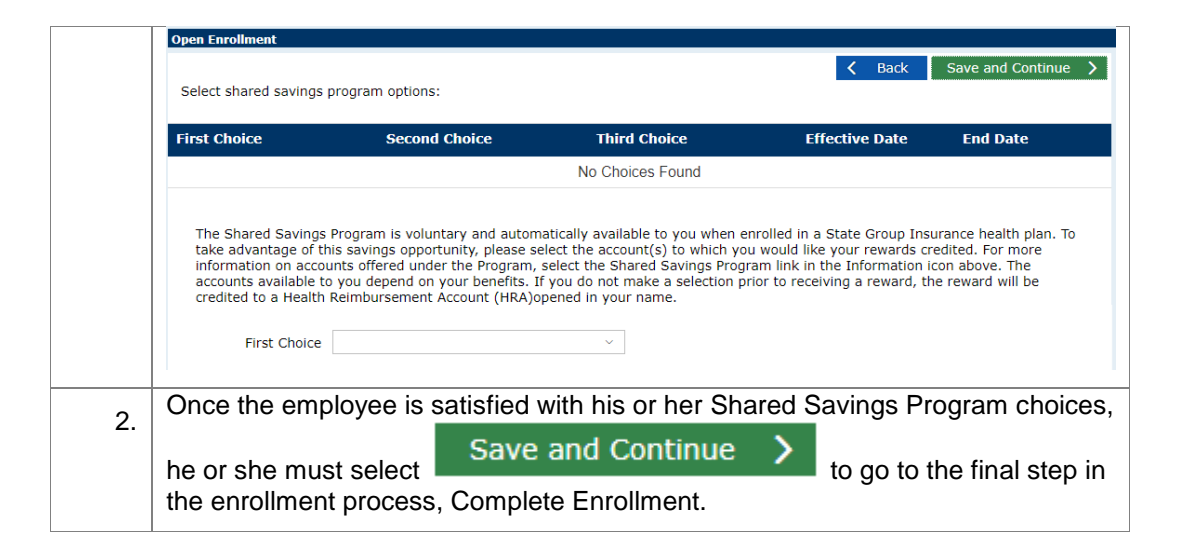

<span id="page-11-0"></span>**Complete Enrollment Step** The Complete Enrollment step is the final step in the enrollment process. Follow the steps below to finish the Complete Enrollment step.

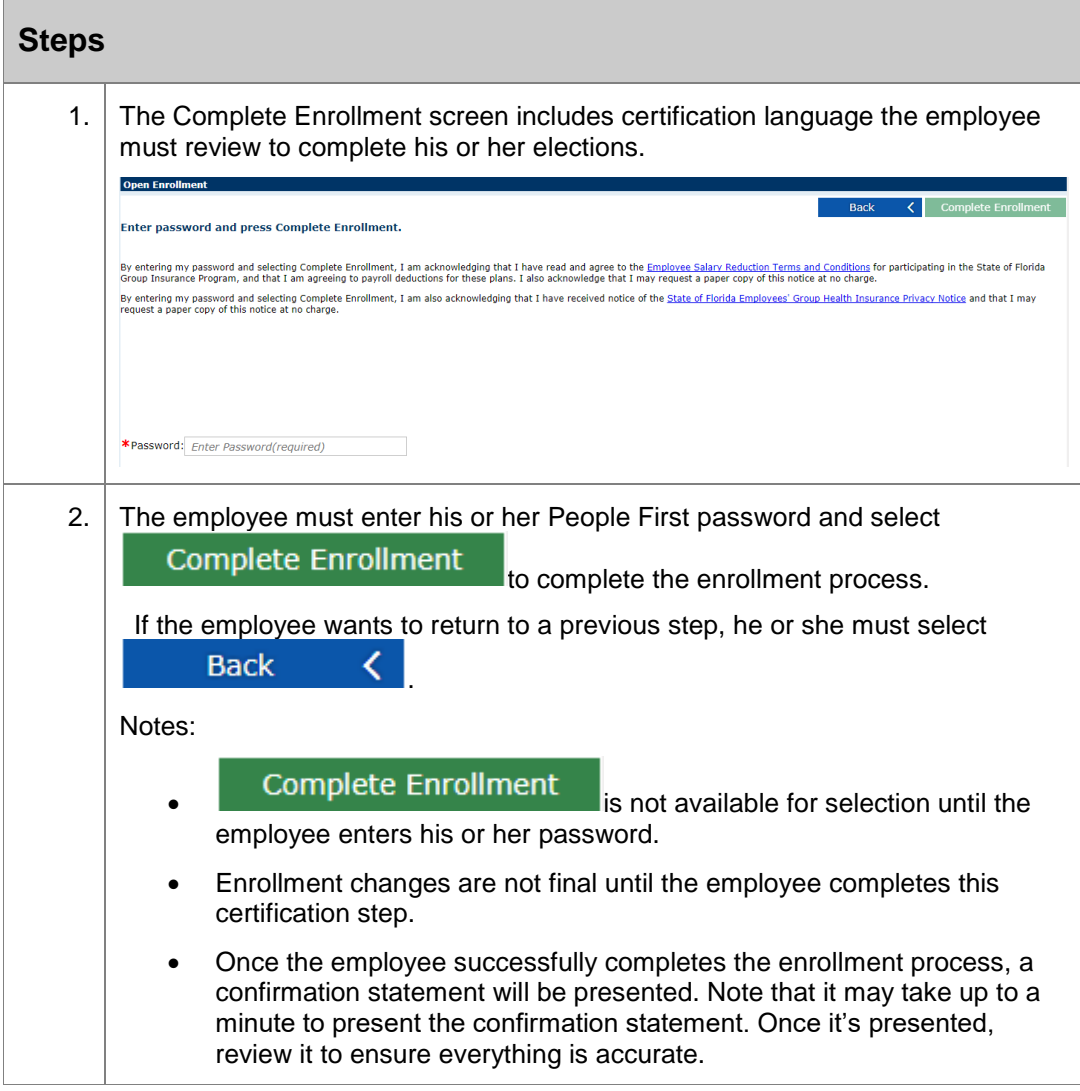

### <span id="page-12-0"></span>**Confirmation Statement**

The employee's confirmation statement will be presented after the employee has successfully completed the enrollment process.

Follow the steps below to review the Confirmation Statement.

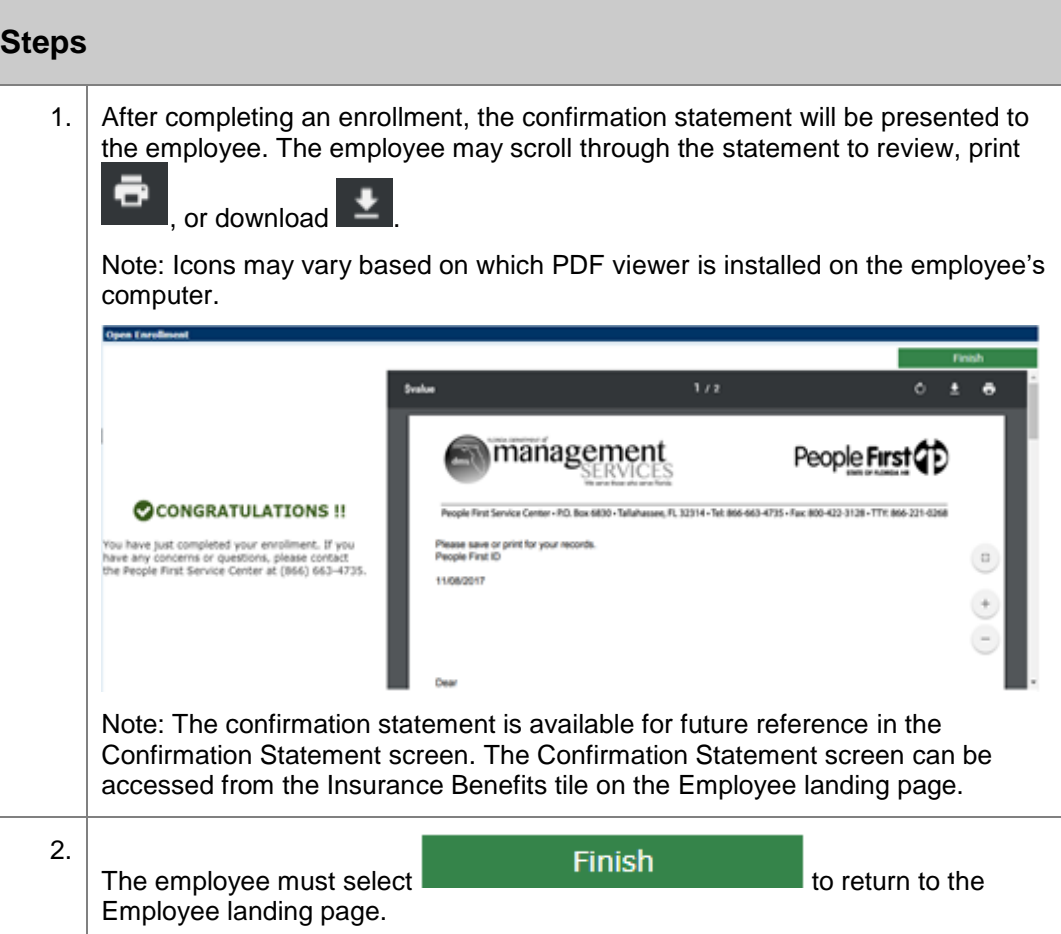

<span id="page-13-0"></span>**Appendix**

The following are descriptions of various items included in the benefits enrollment process.

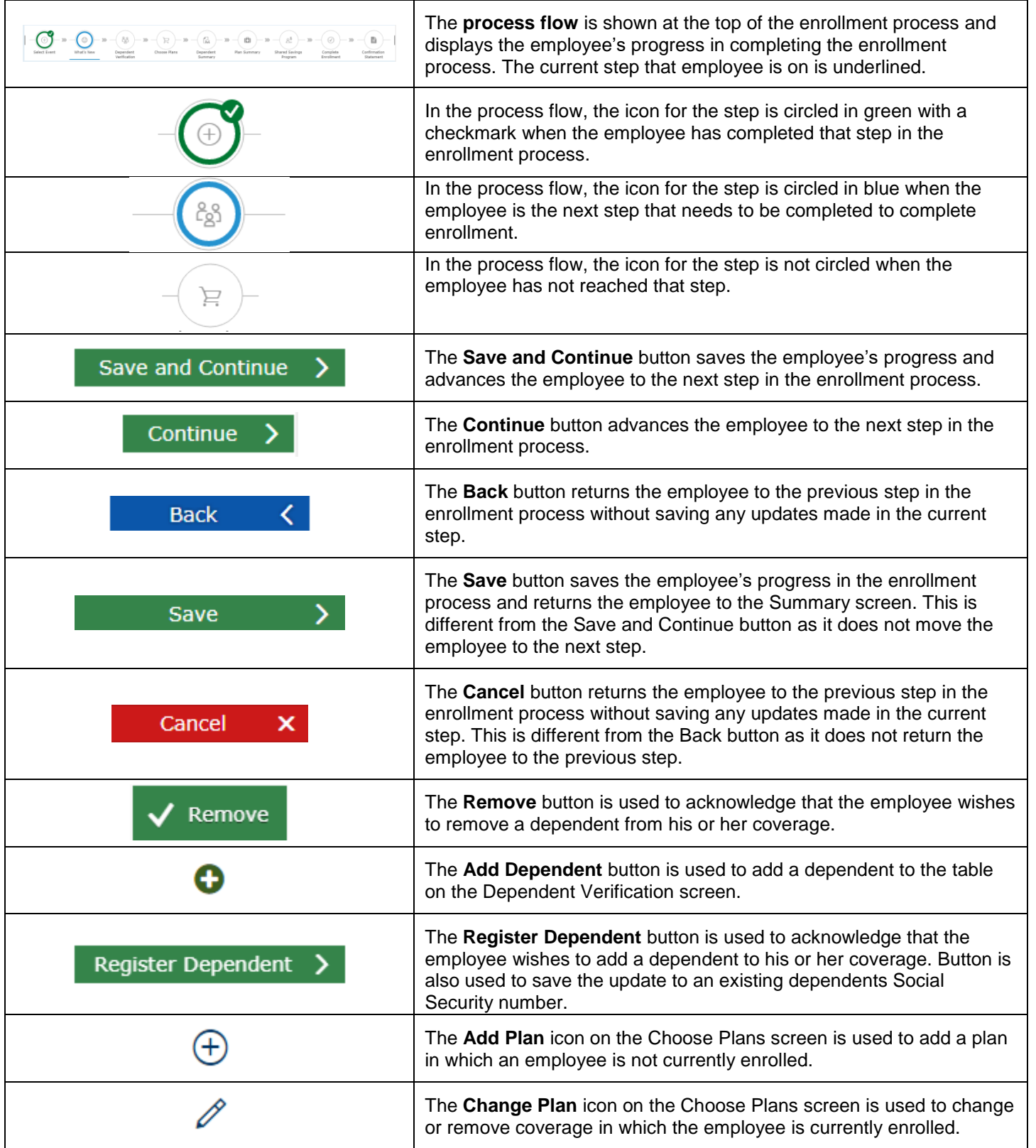